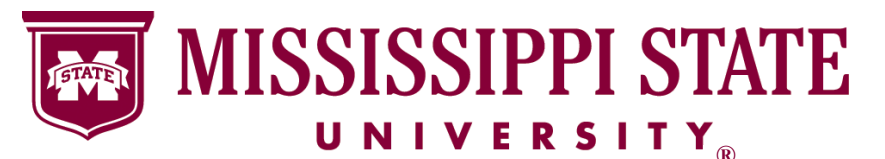

**Information Technology Services** 

# **Transitioning from Turnitin to SafeAssign**

**Summer 2015**

by Blackboar

Beginning July 1, 2015 Turnitin, will no longer be available at MSU. SafeAssign a plagiarism detection software which has been available since May 2013 within myCourses will continue to be available. Both SafeAssign and Turnitin products are comparable, however, student papers previously submitted to the Turnitin database are not in the SafeAssign database.

SafeAssign is a digital plagiarism detection program built into the myCourses assignment tool. It is used to detect and prevent plagiarism for myCourses assignments. Students upload papers that are checked against the Internet, a database of over 2.6 million online publications, an institutional database as well as a growing global reference database. Student papers may be uploaded in the following document types: .doc, .docx, .odt, .pdf, .txt, .rtf, .htm, .html, or .zip.

SafeAssign can be used two ways:

- 1. Instructors can setup SafeAssign assignments in their course and let students submit the assignments
- 2. Instructors can directly upload papers without student involvement

This factsheet will provide step-by-step instructions on creating a SafeAssign assignment within myCourses.

### **Adding an Assignment**

1. From a myCourses course, select **Assignment** from the **Assignments** pull-down menu.

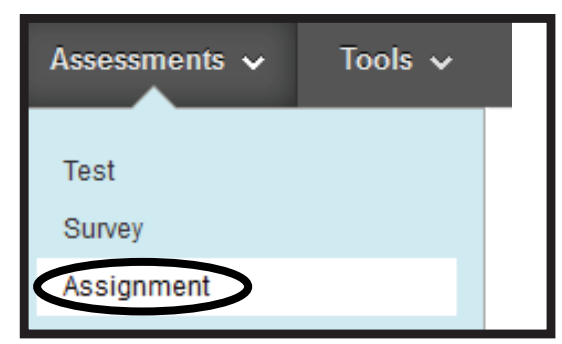

re

2. Create the assignment by assigning a name, due date, possible points and other necessary assignment settings.

#### **Create Assignment**

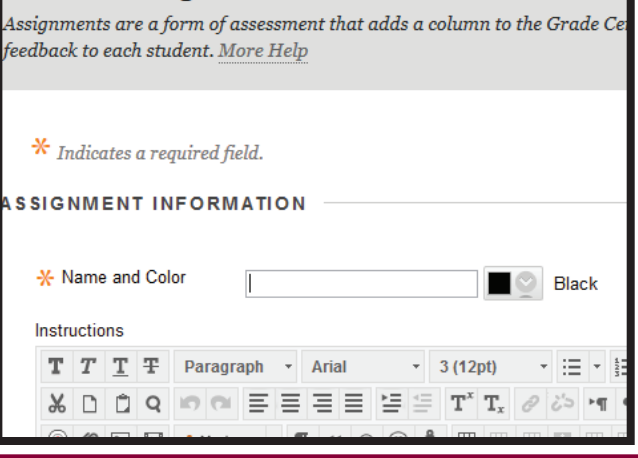

3. Open the **Submission Details** options. To use the SafeAssign tool, select **Check submissions for plagiarism using SafeAssign**. When finished selecting assignment settings, click the **Submit**  button and the assignment will be added into the course.

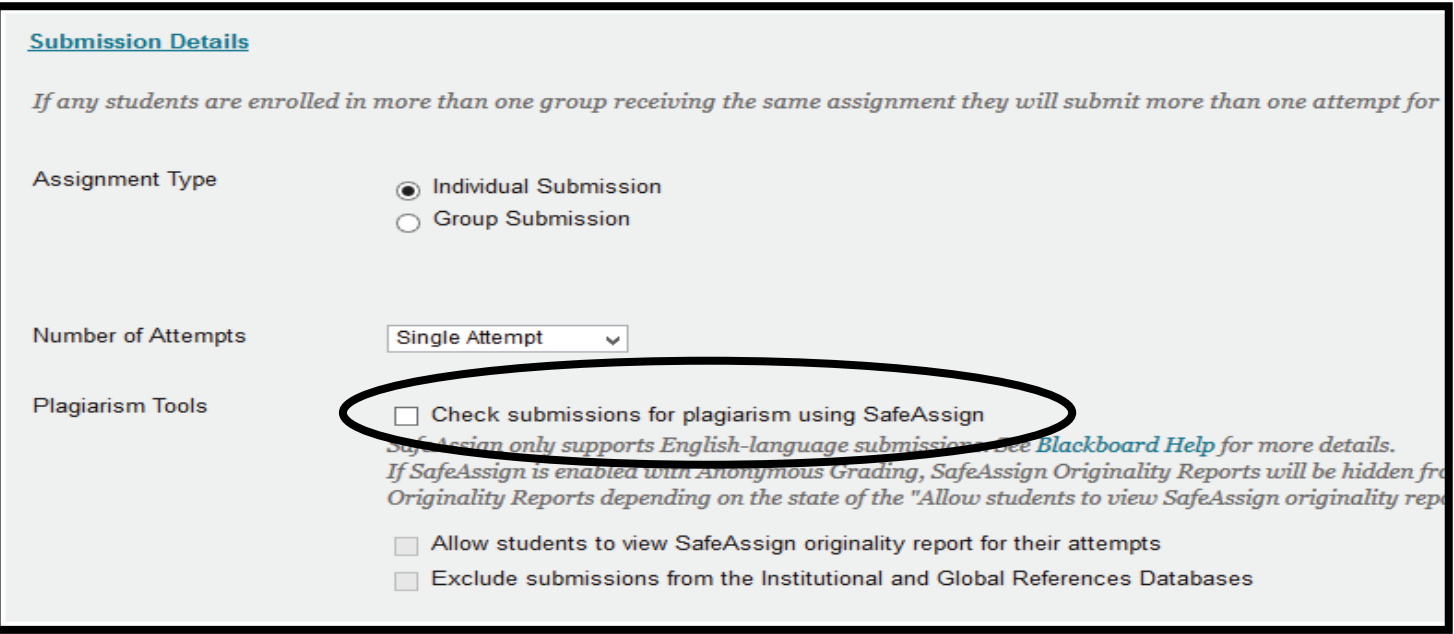

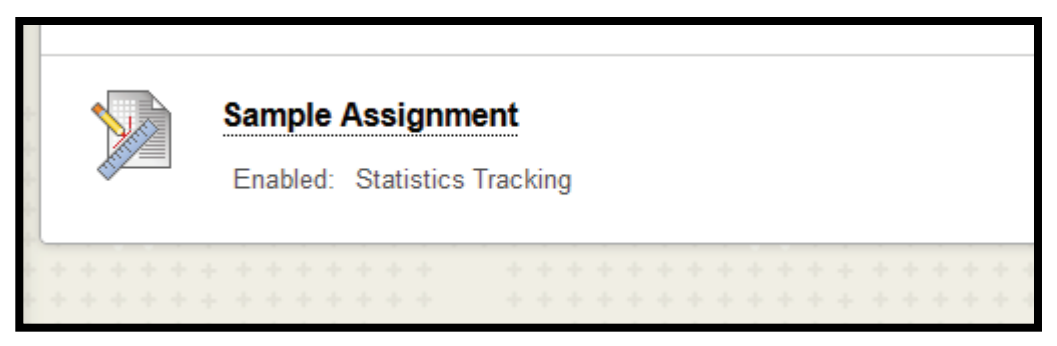

# **Viewing Originality Reports**

Once students have submitted their assignments, SafeAssign will generate an originality report. This report, highlights any text that matches the reference sources that are searched. The matches will be highlighted links to the sources. Please note: delays can occur throughout the semester based on high usage. A report can take 36 or more hours to generate during peak times. Students can view the reports if an instructor has enabled the setting to allow viewing of reports for their submitted work.

1. From **Course Tools,** select **SafeAssign.** A page will display all SafeAssign items within the course.

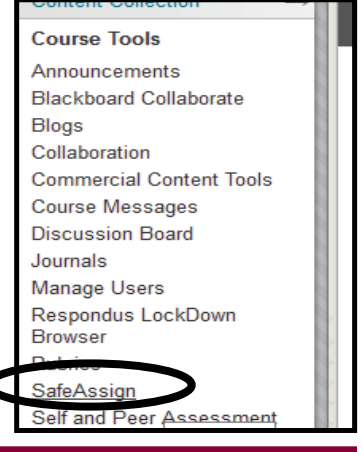

### **Transitioning from Turnitin to SafeAssign**

### 2. From the listing, click the ActionLink of the assignment to view. Select **View Submissions**.

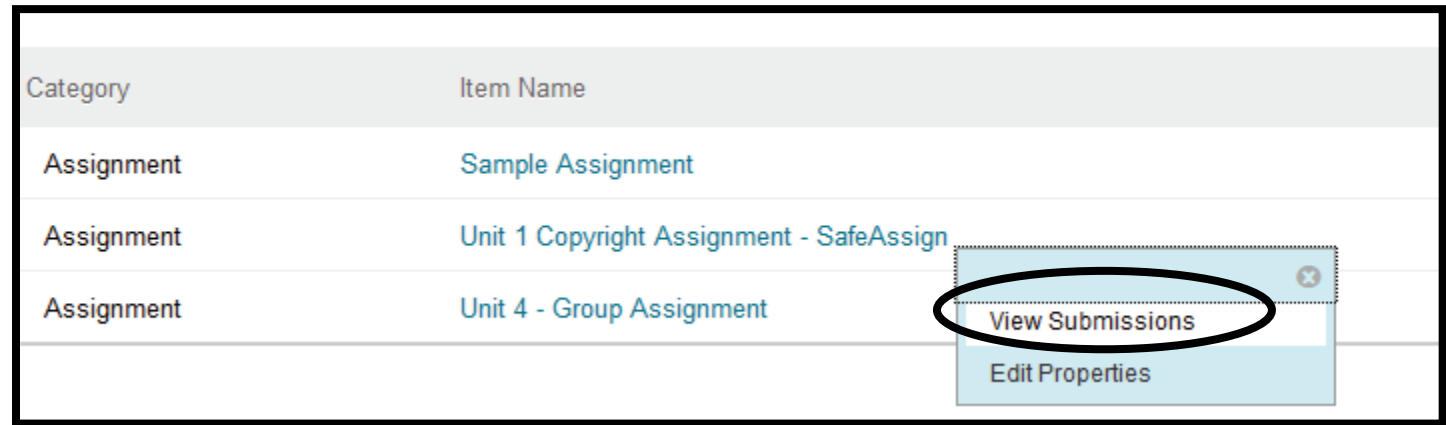

3. A summary of the student submissions will appear. To view a certain originality report, click the green button for the student.

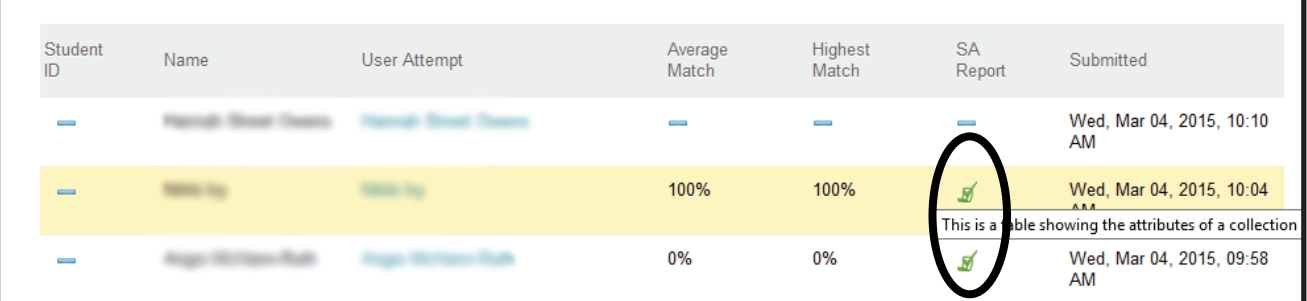

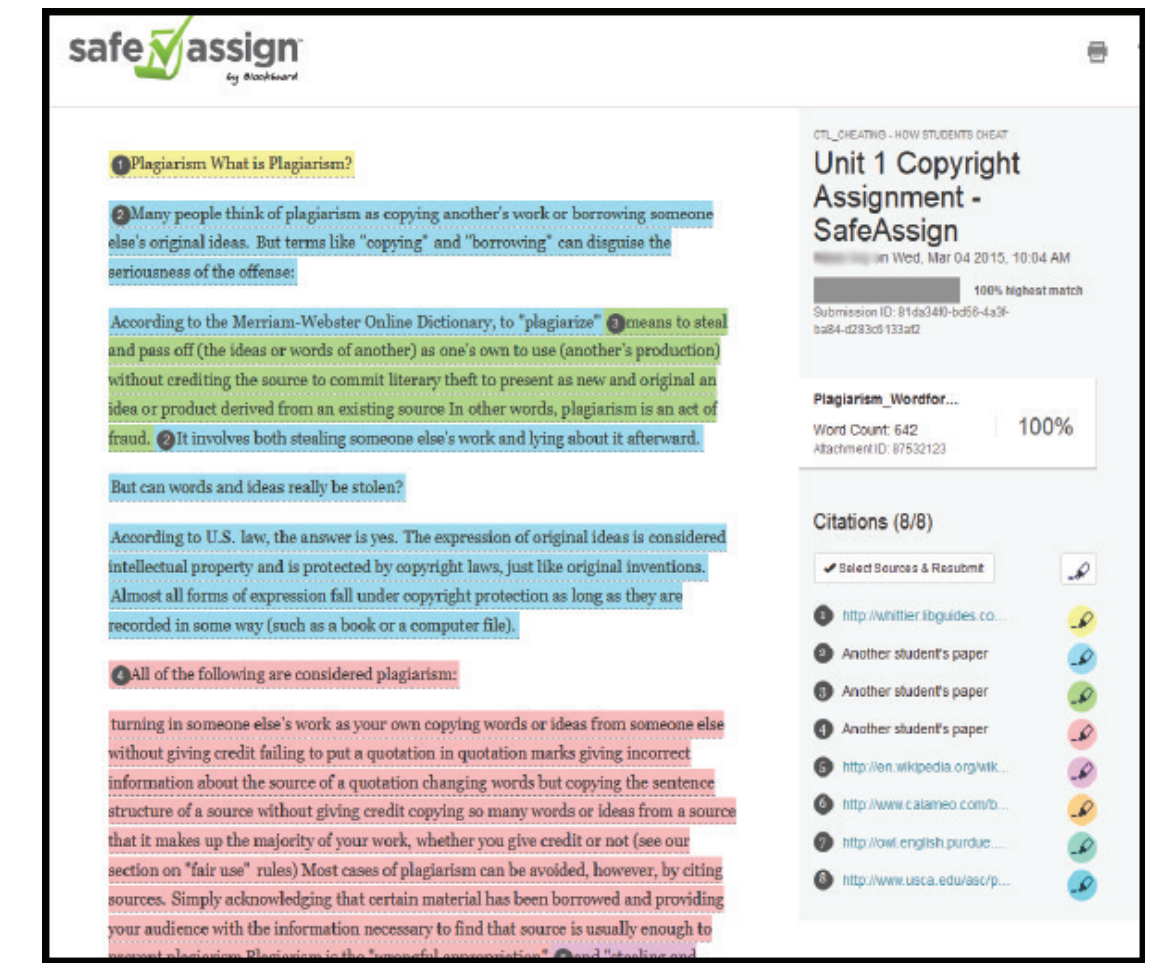

## **Grading a SafeAssign Assignment**

1. From the **Grade Center** select **Assignments.** A page display all assignments within the course. Assignments that need graded will display a yellow exclamation point icon. Click the actionlink for the student's assignment that needs grading and select the attempt.

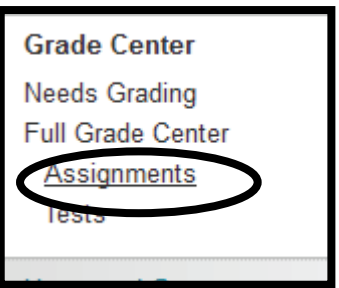

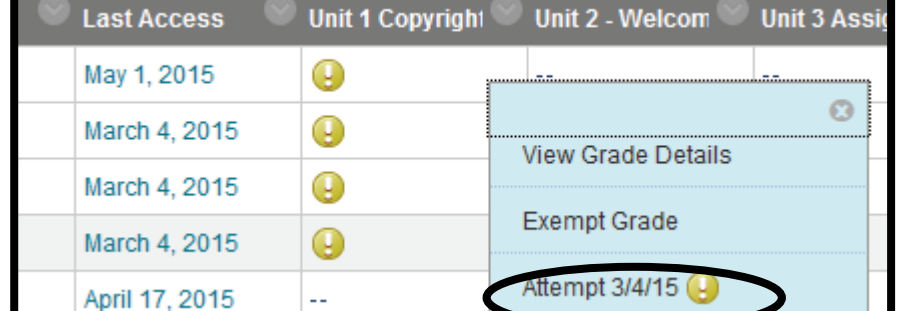

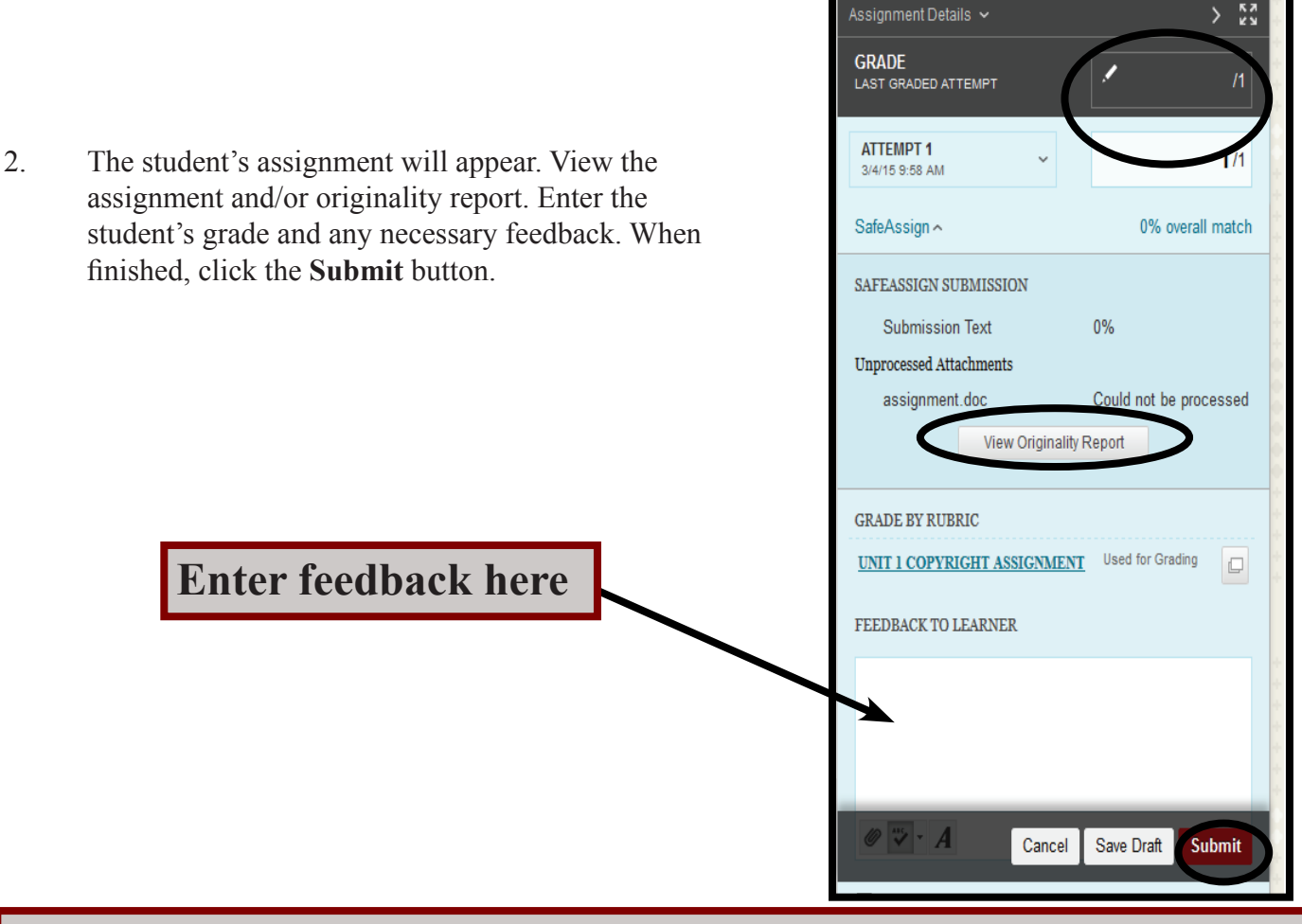

More information on SafeAssign can be found on the Blackboard web site at: **https://help.blackboard.com/en-us/Learn/9.1\_2014\_04/Instructor/100\_Assignments/025\_Use\_SafeAssign**

SafeAssign workshops are available through ITS. Registration is now available at: **its.msstate.edu.**